## MOL EPROCUREMENT ROLLOUT

**Ariba Anglická eAukcia Užívateľská príručka pre dodávateľov**

**SAP Ariba** 

2021 December

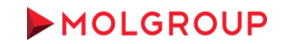

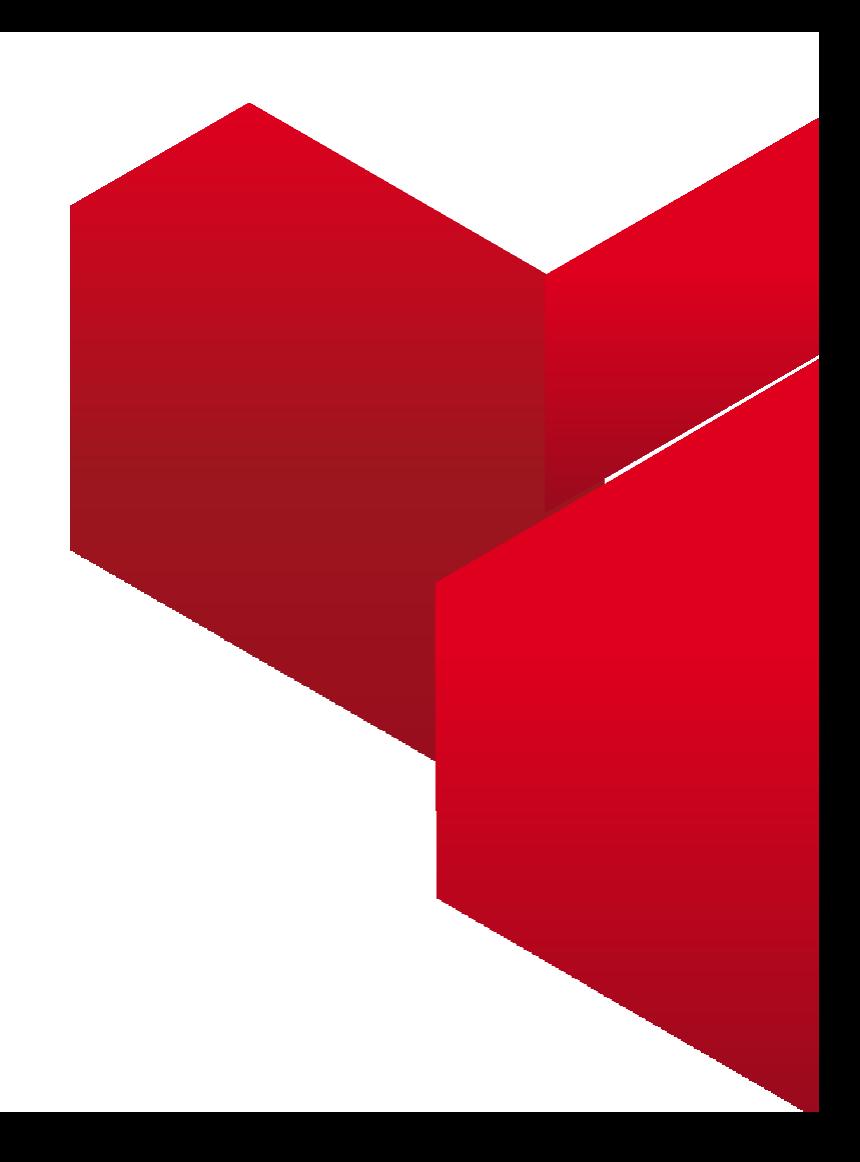

### 1. PRIHLÁSENIE DO ÚČTU ARIBA NETWORK

1.1 Prihlásenie do dodávateľského účtu Ariba Network

### 2. AKO SA ZÚČASTNIŤ

2.1 Kroky potrebné pre zúčastnenie sa na Udalosti

### 3. VYBERTE UDALOSŤ

3.1 Navigácia v účte / Vstup do udalosti

#### 4. PODROBNOSTI & PREDPOKLADY UDALOSTI

4.1 Prehľad a pravidlá udalosti

4.2 Predpoklady účasti

### 5. AUKCIA

- 5.1 Vyberte položky / Predložte počiatočné ponuky
- 5.2 Predkladanie ďalšej ponuky
- 5.3 Konzola ponúk dodávateľa

### 6. VYUŽITIE TABULE SPRÁV

6.1 Odoslanie správy (odpovede) Nákupcovi

### **OBSAH**

# 1.PRIHLÁSENIE DO ÚČTU ARIBA NETWORK

1.1 Prihlásenie do dodávateľského účtu Ariba Network

Najskôr sa prihláste do svojho Ariba Network účtu na nasledujúcej stránke [http://supplier.ariba.com](http://supplier.ariba.com/)

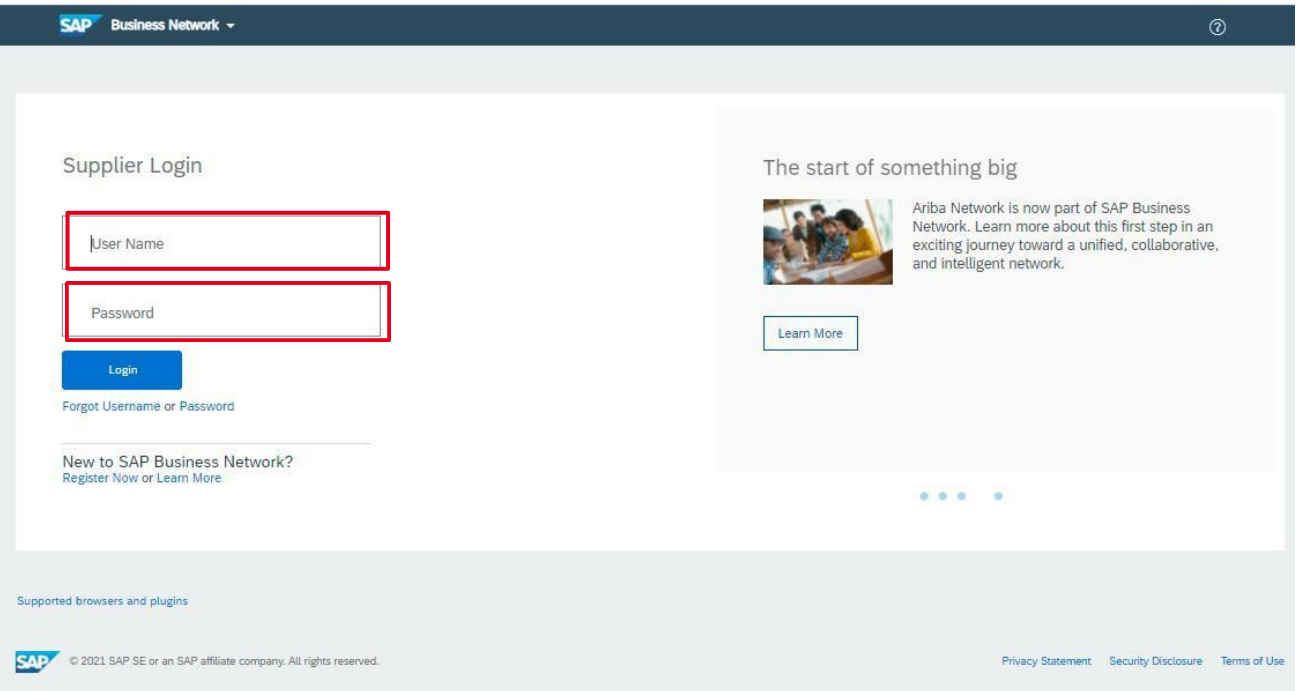

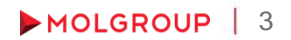

# 2. AKO SA ZÚČASTNIŤ

2.1 Kroky potrebné na zúčastnenie sa na Udalosti

### POSTUP / KROKY

- ► Vstúpte do Udalosti minimálne 15 pred začatím zadávania ponuky
- ► Prečítajte si a potvrďte Online Bidding Terms and Conditions
- ► Vyberte a potvrďte položky / časti, na ktoré chcete predložiť ponuku
- ► V časti "Pricing" uveďte svoju cenovú ponuku a kliknite na tlačidlo "Submit Entire Response".

## 3. VYBERTE UDALOSŤ

3.1 Navigácia v účte / Vstup do udalosti

#### POSTUP / KROKY

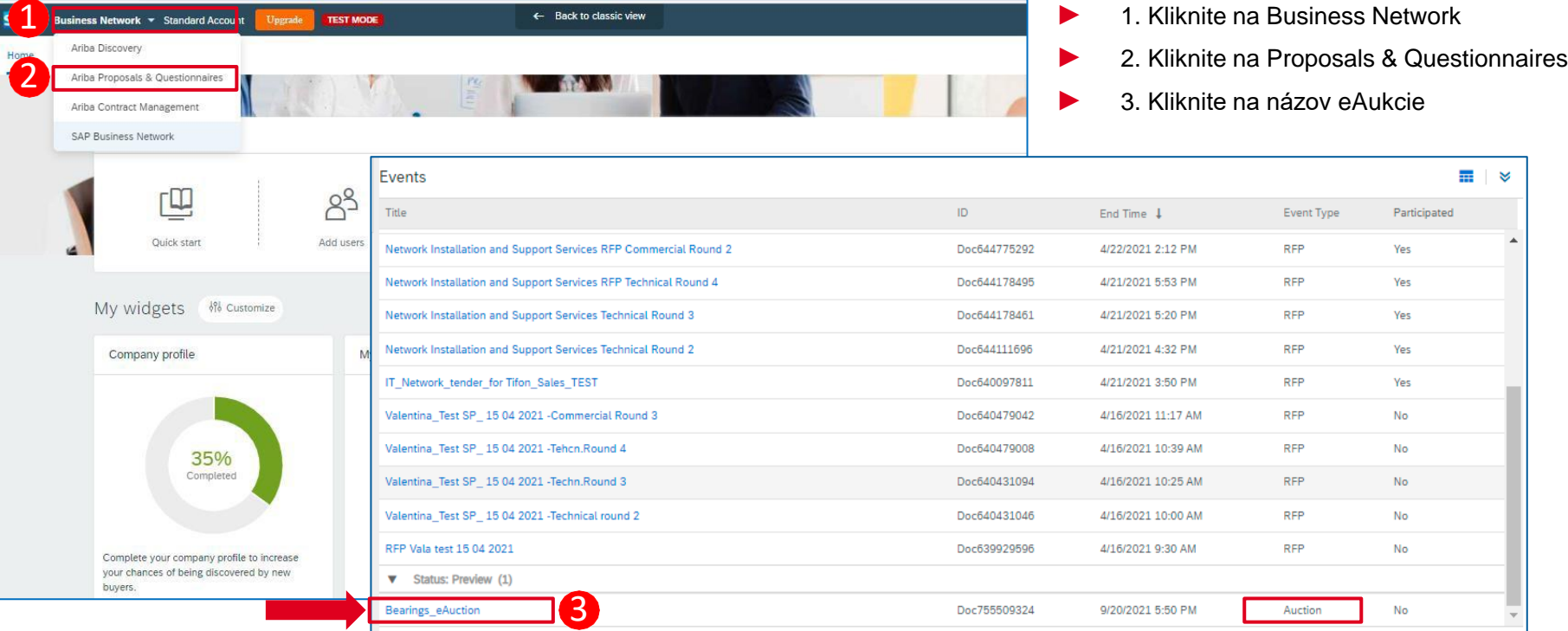

## 4. PODROBNOSTI & PREDPOKLADY UDALOSTI

### 4.1 Prehľad a pravidlá udalosti

- ► Kliknutím na názov eAukcie sa udalosť otvorí. Prvá strana obsahuje podrobnosti o udalosti
- ► V pravom hornom rohu počítadlo zobrazuje čas zostávajúci do ukončenia aktuálnej fázy eAukcie (ukážka / prihadzovanie / kontrola)

Desktop File Sync

► POZNÁMKA: Po uplynutí nastaveného času už nie je možné zaslať cenovú ponuku

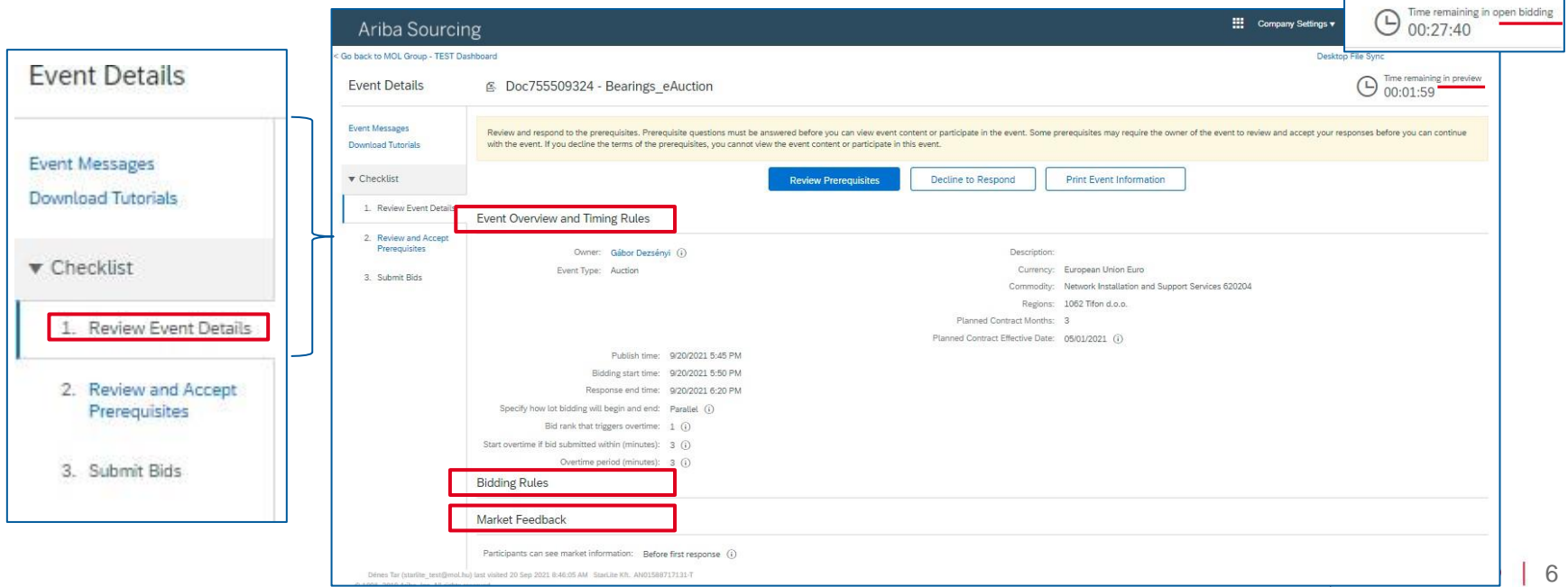

## 4. PODROBNOSTI & PREDPOKLADY UDALOSTI

### 4.2 Predpoklady účasti

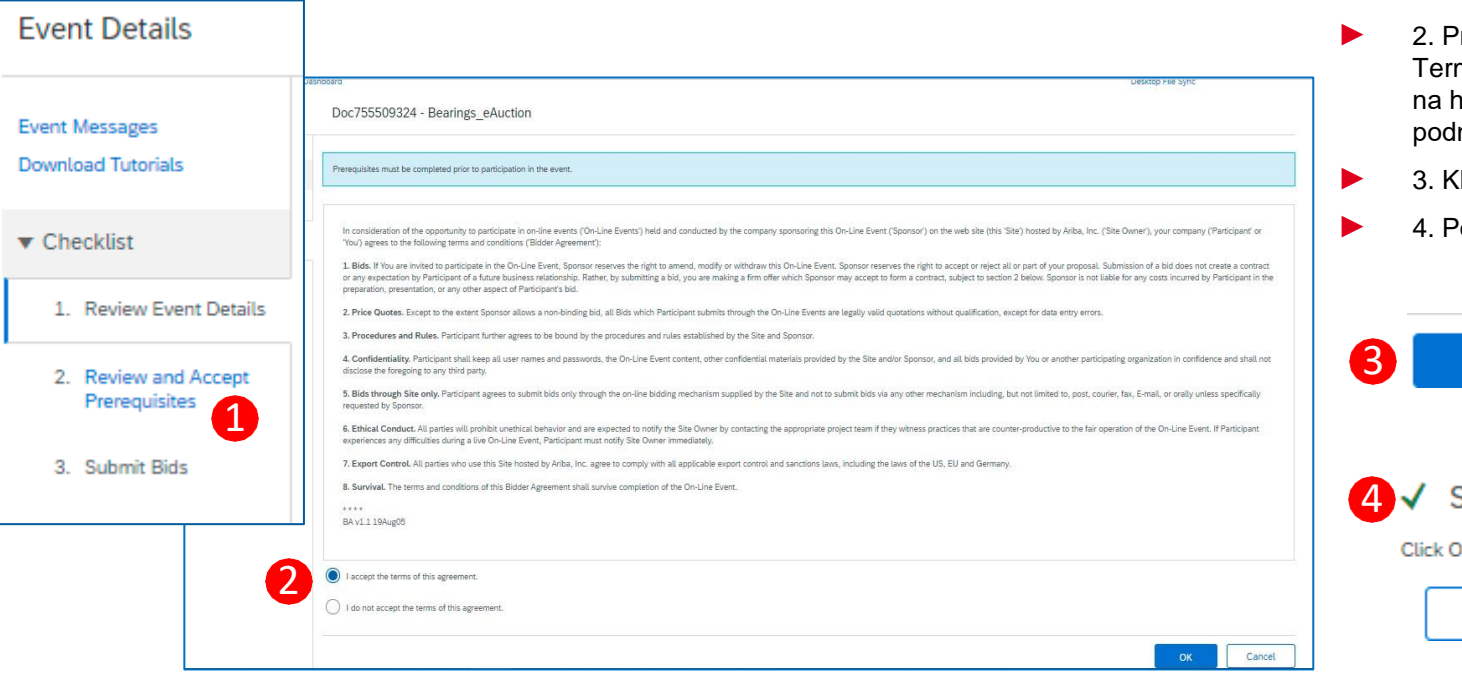

### POSTUP / KROKY

- 1. Kliknite na "Review and Accept Prerequisites"
- rečítajte si Online Bidding ms and Conditions a kliknite norný prepínač, ak sú mienky prijateľné
	- **Tiknite OK**
	- otvrďte submit

OK

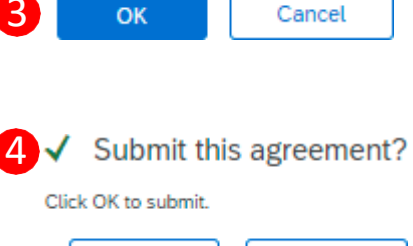

Cancel

## 5. AUKCIA 5.1 Vyberte položky / Predložte počiatočné ponuky

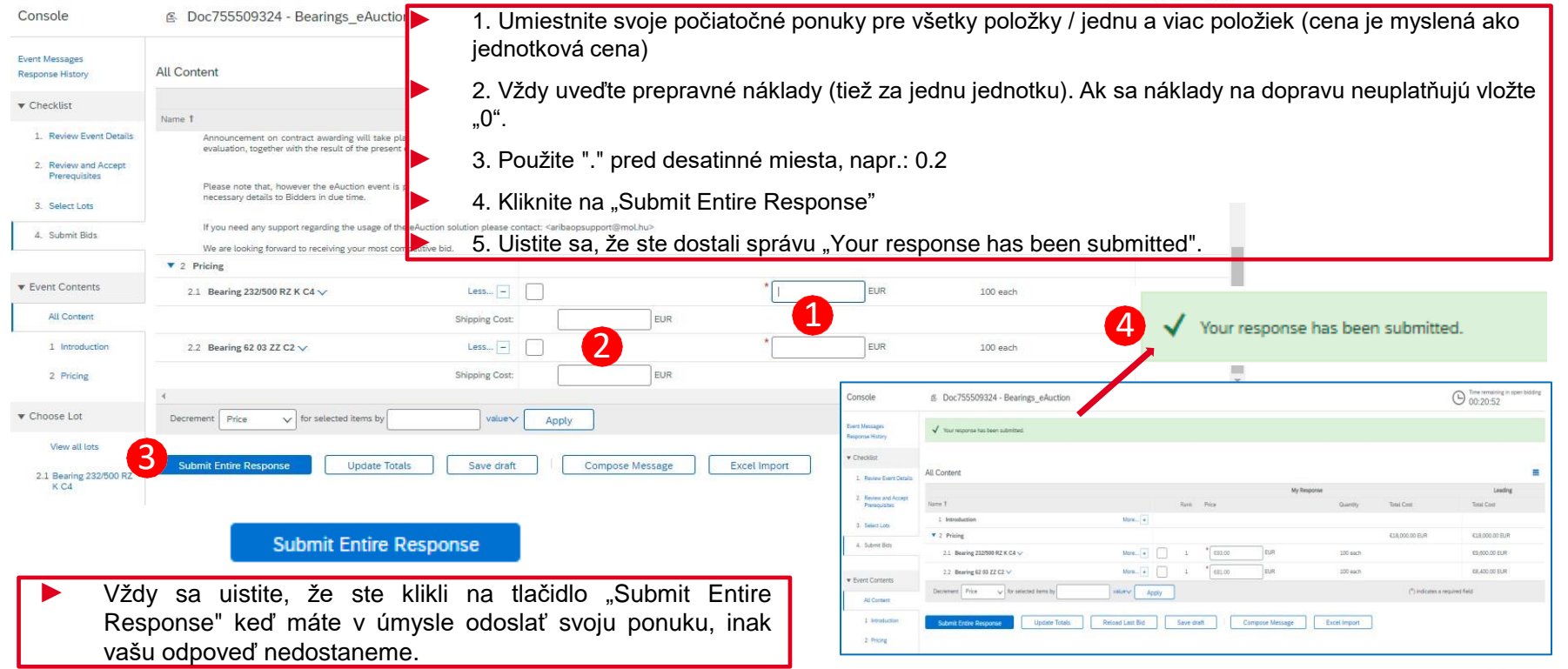

## 5. AUKCIA 5.2 Predkladanie ďalšej ponuky

**All Content** 

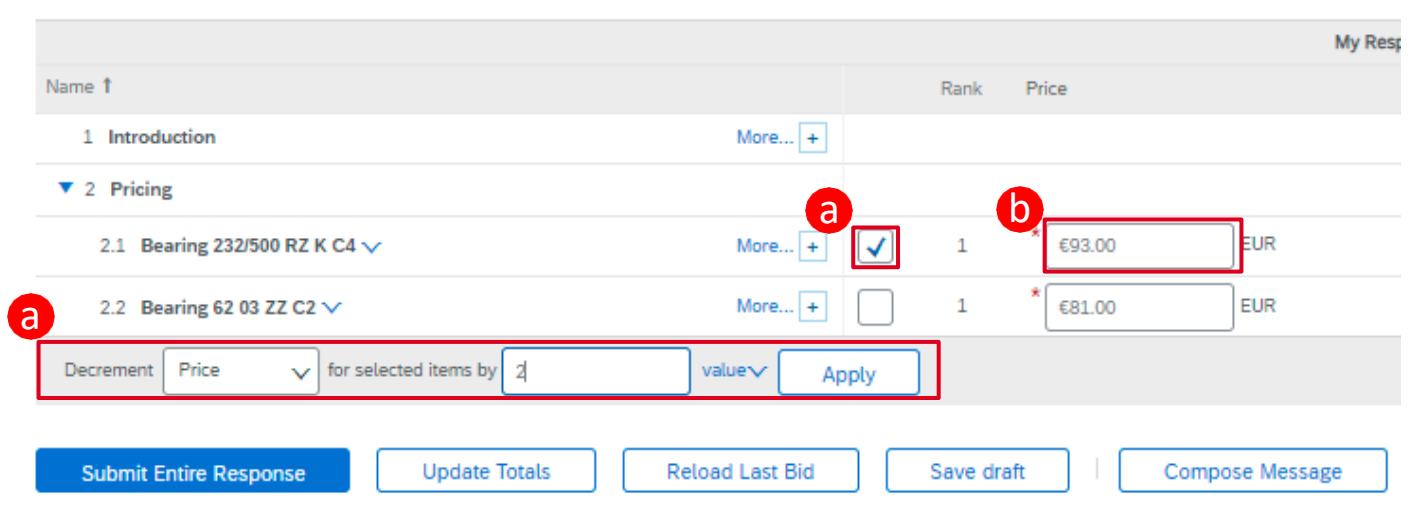

Pre zadávanie ďalších ponúk môžete buď

- a) Použiť funkciu "Decrement" v takom prípade je potrebné označiť zaškrtávacie políčko pri položke ktorú chcete dražiť, alebo
- b) Použite bunku s cenou na vloženie priamej cenovej ponuky

**Submit Entire Response** 

Vždy sa uistite, že ste klikli na tlačidlo "Submit Entire Response", keď chcete odoslať vašu ponuku, inak vašu odpoveď nedostaneme.

MOLGROUP 9

## 5. AUKCIA 5.3 Kontrola ponúk dodávateľa

9/22/20

2112.41

 $33.8$ 

 $+$  level

215.57

Disk

9/23/20

217:25

 $A5.8$ Time

9/24/20

 $212:10$ 

PM

#### < Go back to MOL Group - TEST Dashboard

2.1 Bearing 232/500 RZ

2.2 Bearing 62 03 ZZ C2

K C4

Console S Doc755509324 - Bearings eAuction Event Messages The bid shown is your last successfully submitted bid. **Response History**  $\blacktriangledown$  Checklist a c My Bid Rank: 1 pading Bid: £8,403.00 EUP Bid decrement: £2.00 EUR 1. Review Event Details Name 1  $D = nV$ Quantity Pring 2 Review and Accent  $More... +$ 2.1 Bearing 232/500 RZ K C4 V **£84.00 EUR** 100 each Prerequisites 3 Select Lots Compose Message 4. Submit Bids  $\ddot{\sim}$ Total Cost - Bearing 232/500 RZ K C4 **v** Event Contents All Content Participant **Total Cost 1** 1 Introduction FairTrade Ltd €8,403,00 EUR 2:08 PM 2 Pricing 9,400.00 6:03 PM Company 2 9,200.00 Company 1 1:57 PM 름 9,000.00 **v** Choose Lot 6,800.00 8.600.00 View all lots 8,400.00 6,200.00

Aktuálny stav aukčného konania si môžete skontrolovať kliknutím na príslušné položky v časti "Choose Lot "

Môžete vidieť nasledujúce podrobnosti:

a) Vašu aktuálnu úroveň

b) Vedúcu ponuku

c) Vaša aktuálna ponuka (cena, množstvo, celková cena)

d) Graf ponúk zobrazujúci predložené ponuky (ponuka a čas predloženia)

e) História ponúk ukazuje, kedy sa **submission Time USkutočnila posledná aktivita účastníkov** 

> f) Červené kladivo ("Najlepšia ponuka") sa zobrazí, keď máte vedúcu ponuku.

V tomto príklade vidíme udalosť z pohľadu FairTrade Ltd .

Aukcia prebieha anonymne, účastníci aukcie si nemôžu navzájom vidieť meno.

# 6. VYUŽITIE TABULE SPRÁV

6.1 Odoslanie správy (odpovede) Nákupcovi

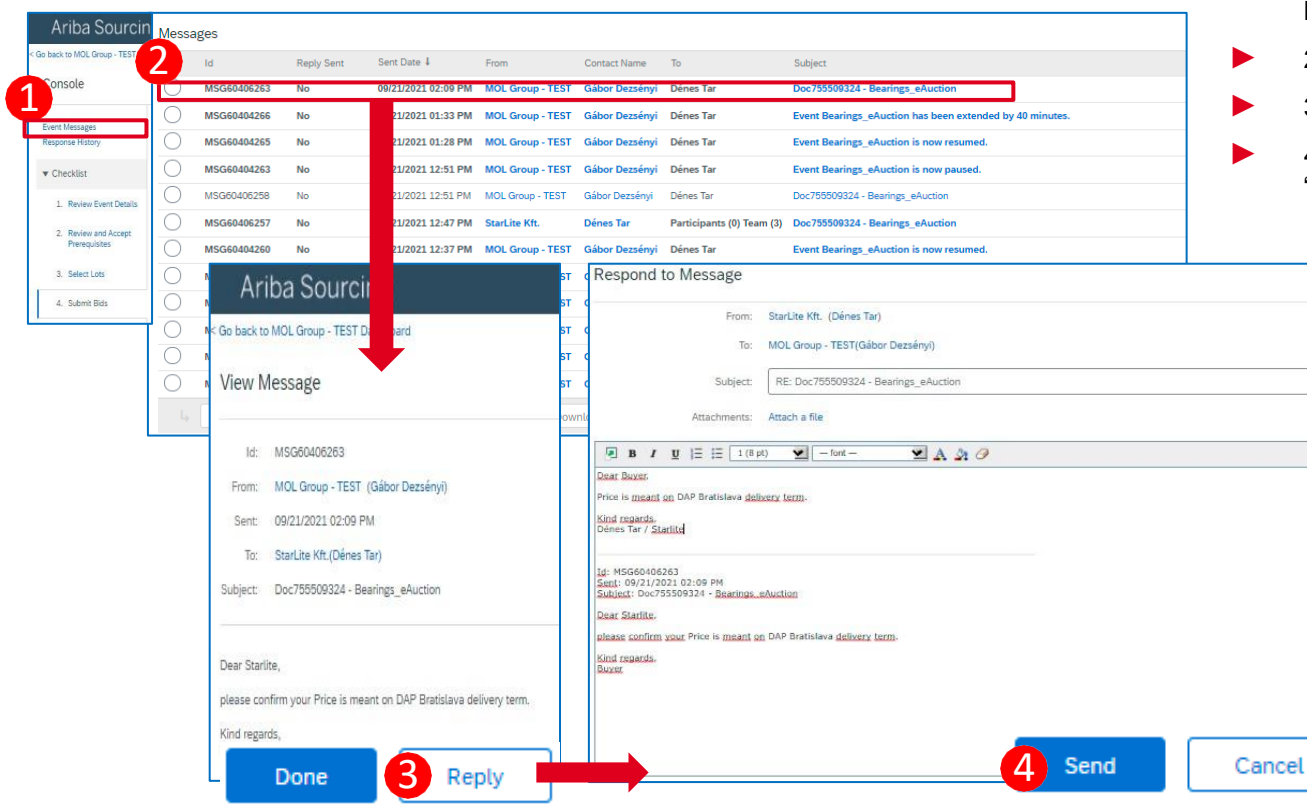

#### POSTUP / KROKY

- 1. Kliknite na "Event Messages" na konzole
- 2. Otvorte správu prijatú od nákupcu
- ► 3. Kliknite na tlačidlo "Reply"
- 4. Po napísaní odpovede kliknite na "Send"

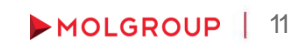